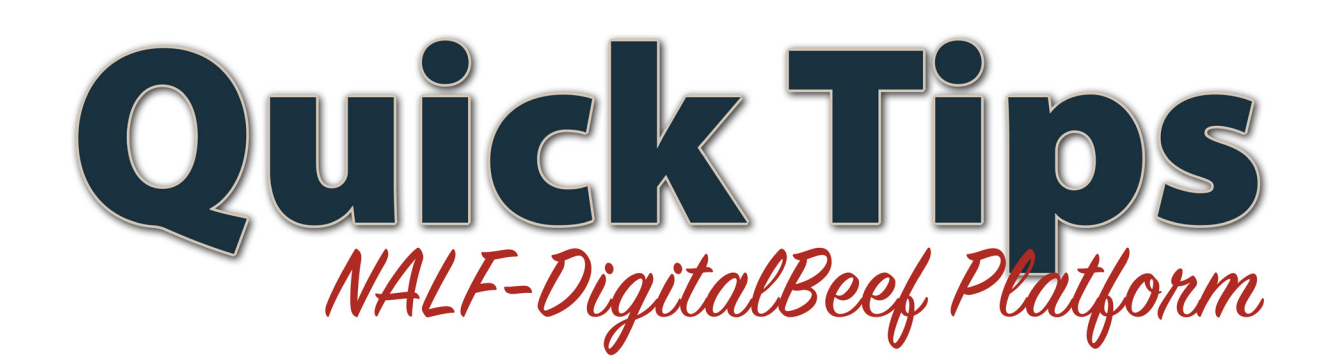

## **Registering ET calves**

The NALF-DigitalBeef platform allows you to register your ET calves easily and paperless. Making sure all the categories are filled out correctly ensures a quick registration for you and the NALF staff. Registering can be done at any time, which gives you the option to record now and register later.

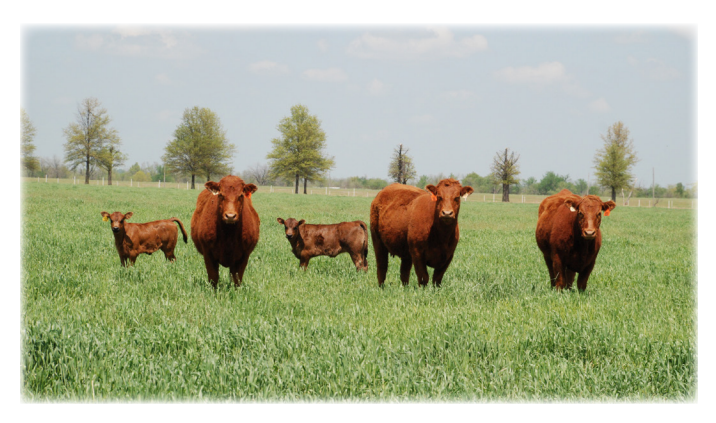

## **Step-by-Step for Registering ET Calves**

- Go to the "Herd Mgmt" tab in the work menu.
- Click "Recording."
- You have different options on what to record, click "Calves."
- You will then be asked how many calves you want to record.
- After you enter the number of calves, you will be directed to the Birth Data Entry Screen where you will enter all the information on each calf.
- Make sure you change the "Service Type" to ET.
- If the embryo was purchased, an embryo transfer is required.
- To view what embryos are in your inventory, click on Herd Mgmt>Breeding>Embryo Inv. If the mating is not listed, contact the person you purchased the embryo(s) from. Frozen and Fresh Embryo Transfer Reports can be found under Forms on the NALF website.
- It is very important that you enter the flush date and transfer date for each calf. The flush date needs to match the date showing in your embryo inventory for that mating, so the system can pull one embryo per calf from your inventory.
- ET calves are required to be parent verified before they can be registered. If you have already collected a blood, hair or tissue sample on the calf you can enter the Bar Code from the sample in the designated field before submitting the sample to the NALF office.
- Along with all the other information you enter, there is a box that says "Register?" with a check mark in it. If you remove the check mark from the box that animal will be recorded as "performance only."
- After double checking that all your information is correct, hit the "Validate" button to ensure that your data is saved in the system.
- Once you hit "Validate", the DNA requests will be viewable under Herd Mgmt>DNA so you can submit them to NALF from there.
- After parent verification results are received from the lab, you or the NALF staff can go back into that work order, click "Validate" to match up the results, then the "Commit to Registry" button to complete the registration.